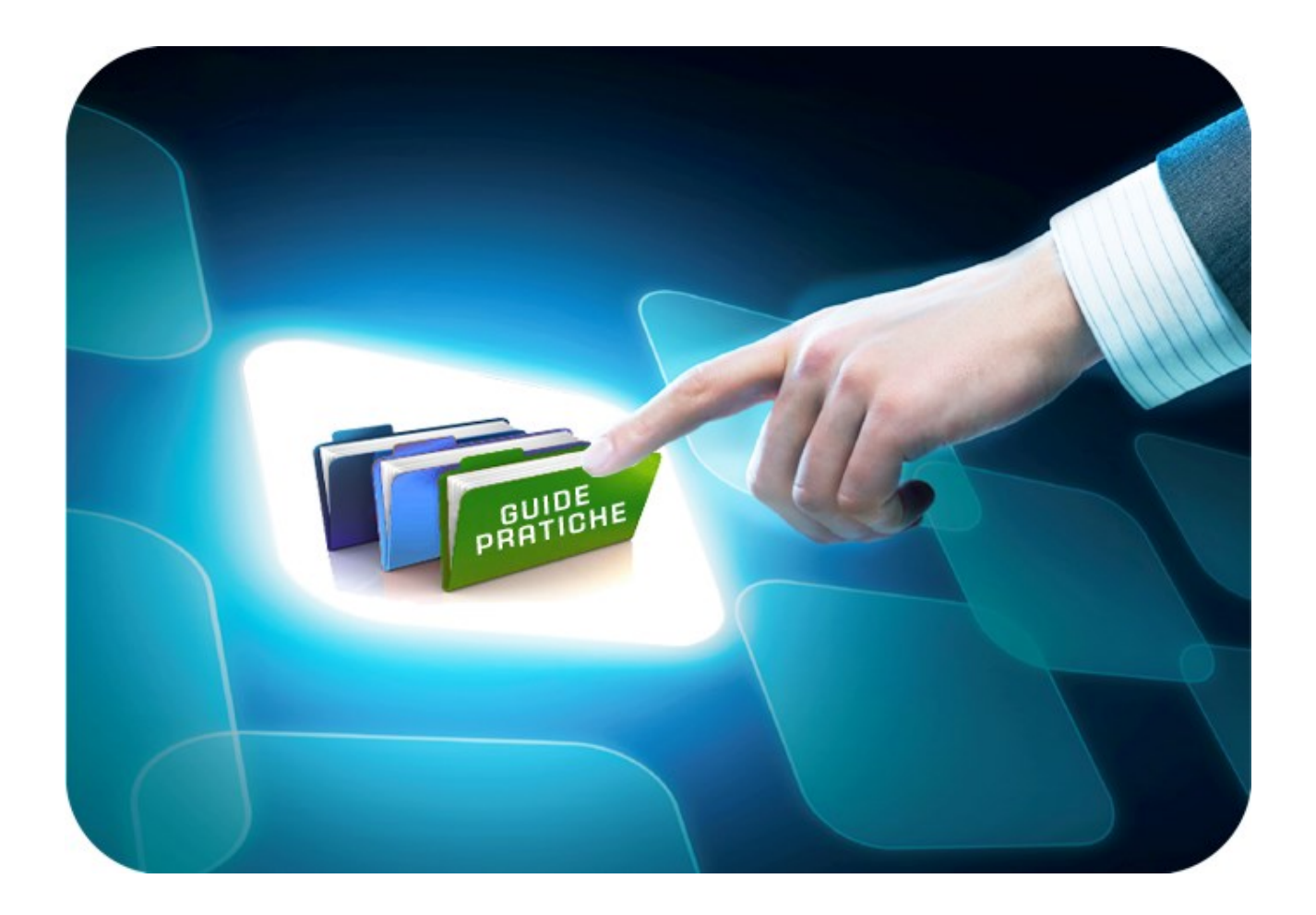

# **LINEE GUIDA PER GLI OPERATORI ECONOMICI**

# **Seduta Virtuale**

# Versione 5.0 del 03/08/2020

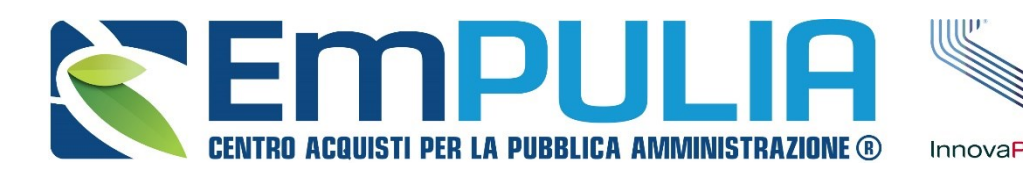

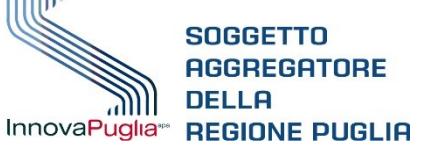

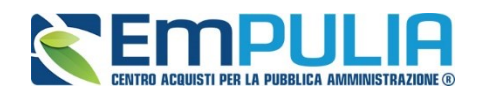

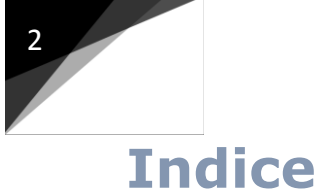

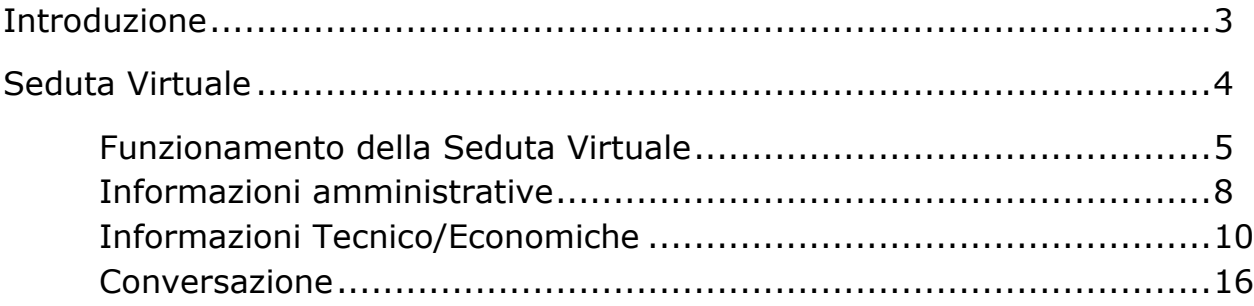

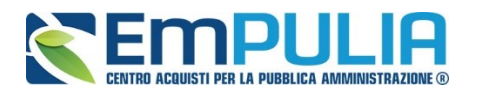

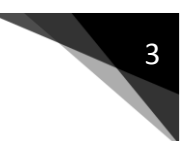

# **Introduzione**

*Che cos'è una Seduta Virtuale*

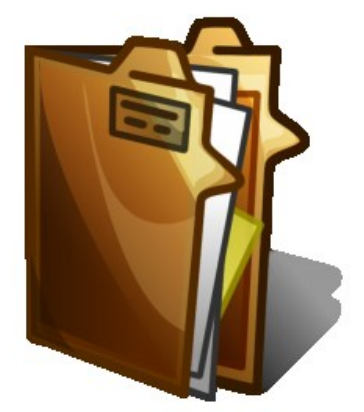

La funzione "Seduta Virtuale" permette agli Operatori Economici di monitorare l'andamento di una Procedura di Aggiudicazione in tutte le sue fasi fino all'aggiudicazione vera e propria. Attraverso la funzione "Conversazione" è possibile chiedere in tempo reale delucidazioni alla Stazione Appaltante durante la valutazione.

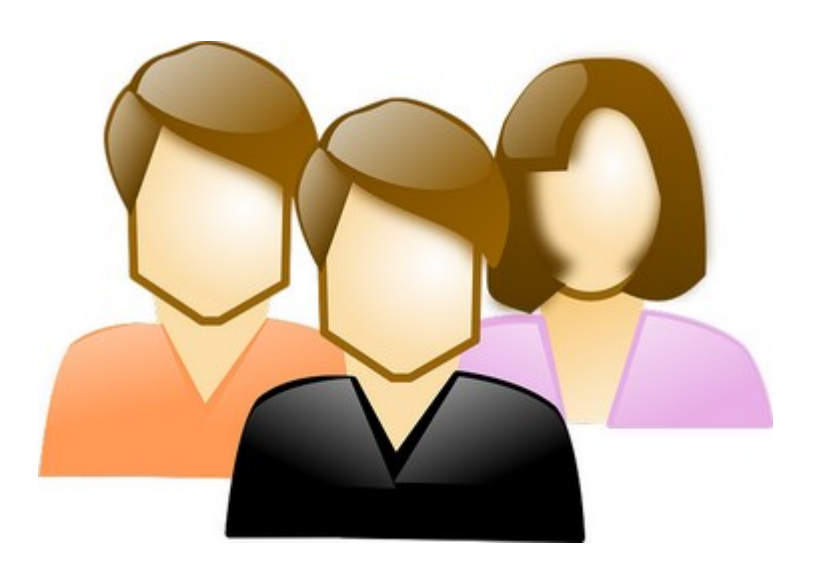

### *A chi è riservato*

Il seguente documento è rivolto agli Operatori Economici.

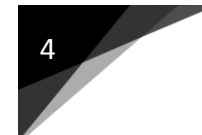

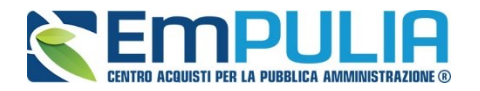

# **Seduta Virtuale**

## **Funzionamento della Seduta Virtuale**

La Seduta Virtuale consente agli Operatori Economici (partecipanti a una gara) di monitorare l'andamento della relativa "Procedura di Aggiudicazione". Nello specifico è possibile visualizzare la presenza dei documenti all'interno delle diverse buste (amministrativa/tecnica/economica), i punteggi assegnati ai singoli fornitori sia nella busta tecnica che in quella economica (compresi i risultati di un eventuale calcolo dell'anomalia), fino alla graduatoria finale di gara.

Nel seguente documento è illustrata una Seduta Virtuale per una Gara Aperta, Multilotto con Offerta Economicamente più Vantaggiosa.

Come prima operazione l'Operatore Economico deve loggarsi nella sua area riservata attraverso le usuali modalità di accesso. Una volta entrato nell'area privata, il fornitore, deve cercare il bando o l'invito di interesse tra quelli a "cui sta partecipando".

In corrispondenza del Bando/Invito e della colonna della tabella denominata "Seduta Virtuale" è possibile visualizzare lo stato della Seduta Virtuale:

- "Prevista" indica che la seduta è prevista ma attualmente non è aperta;
- "In Corso" indica che la seduta è aperta e quindi attiva.

Cliccare sul comando "Vedi" presente in corrispondenza della colonna "Dettaglio" come illustrato nella figura che segue, al fine di visualizzare il dettaglio della gara:

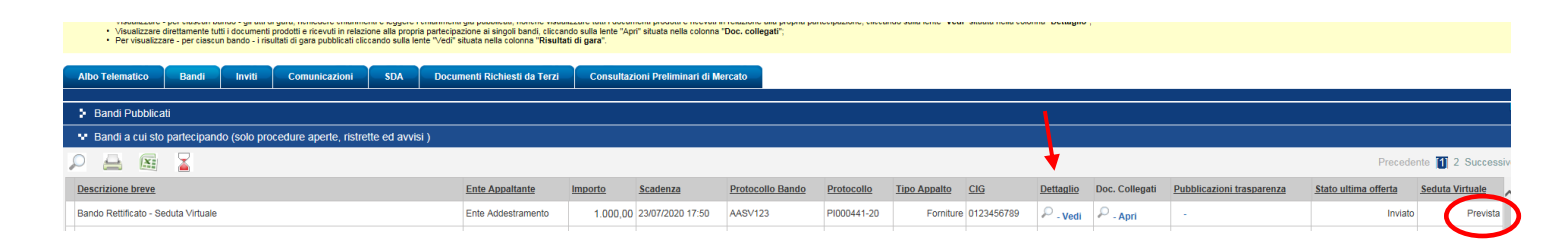

## *N.B.: Se lo stato della "Seduta Virtuale" è "Prevista", l'Operatore Economico non potrà accedere alla Seduta e quindi non visualizzerà alcun comando nel "Dettaglio" del Bando/Invito.*

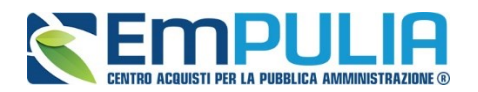

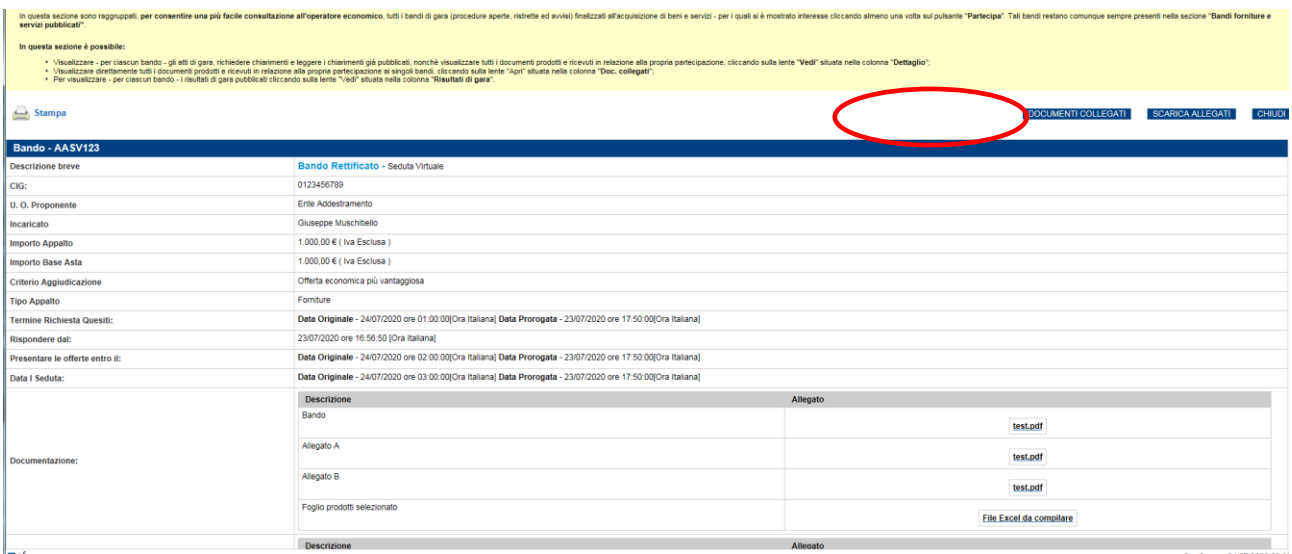

## *Al contrario nel momento in cui l'Operatore Economico visualizza come stato della "Seduta Virtuale" "In Corso", aprendo il dettaglio del Bando/Invito visualizzerà il comando "Seduta Virtuale" per accedere all'omonima sezione.*

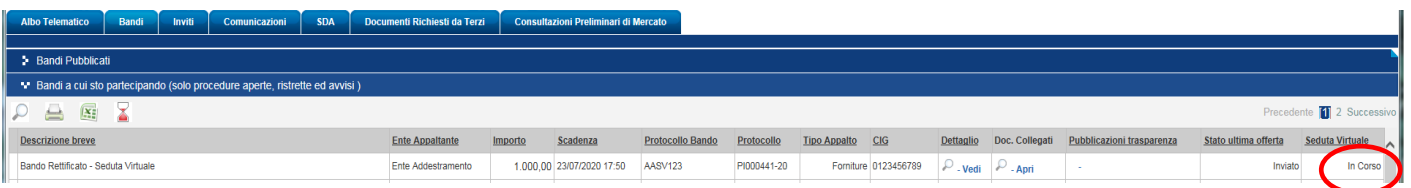

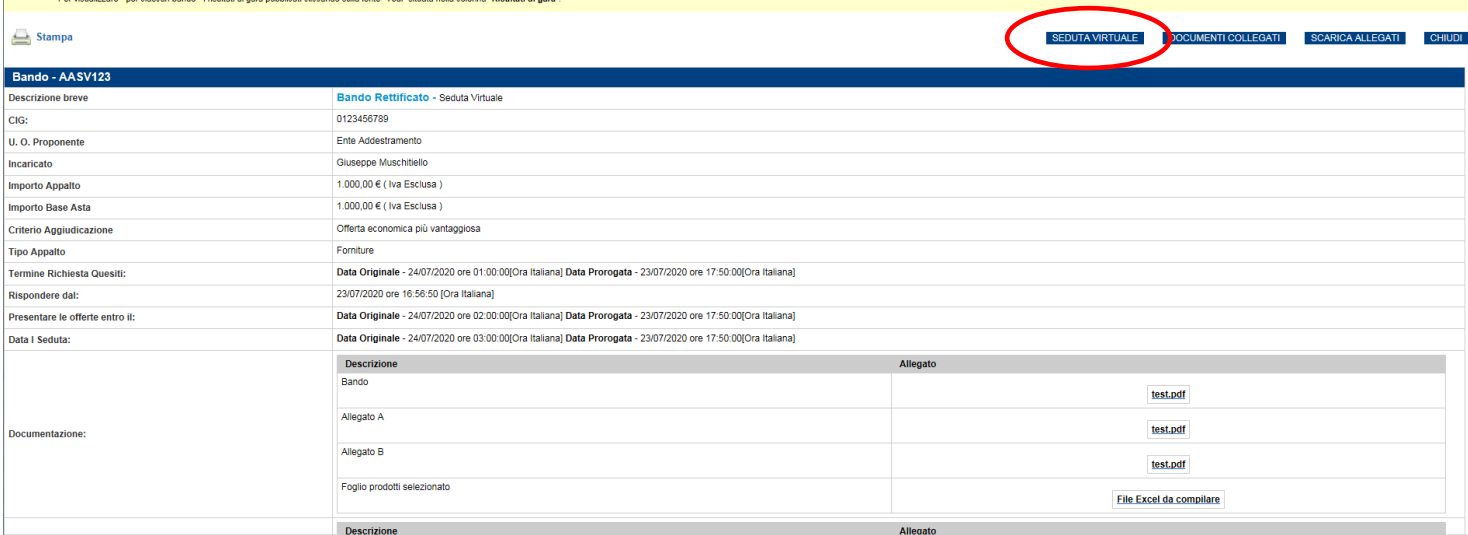

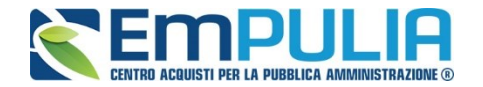

È utile far presente che le informazioni visualizzate all'interno della Seduta Virtuale variano a seconda della tipologia di gara (ad es. nel caso di gara con criterio al "prezzo più basso" non è presente la parte relativa alla valutazione tecnica).

Cliccando sul comando "Seduta Virtuale" si apre una schermata che raffigura le tre sezioni da cui è composta l'omonima funzione:

- "Informazioni Amministrative", dove si dà evidenza di quanto concerne alla busta amministrativa;
- "Informazioni Tecnico/Economico", dove si dà evidenza dell'andamento della valutazione di eventuali buste tecniche (se gara con criterio dell'Offerta Economicamente più Vantaggiosa) e delle buste economiche, fino alla definizione della graduatoria finale;
- "Conversazione", chat istantanea per comunicare con la Stazione Appaltante durante le varie fasi valutative.

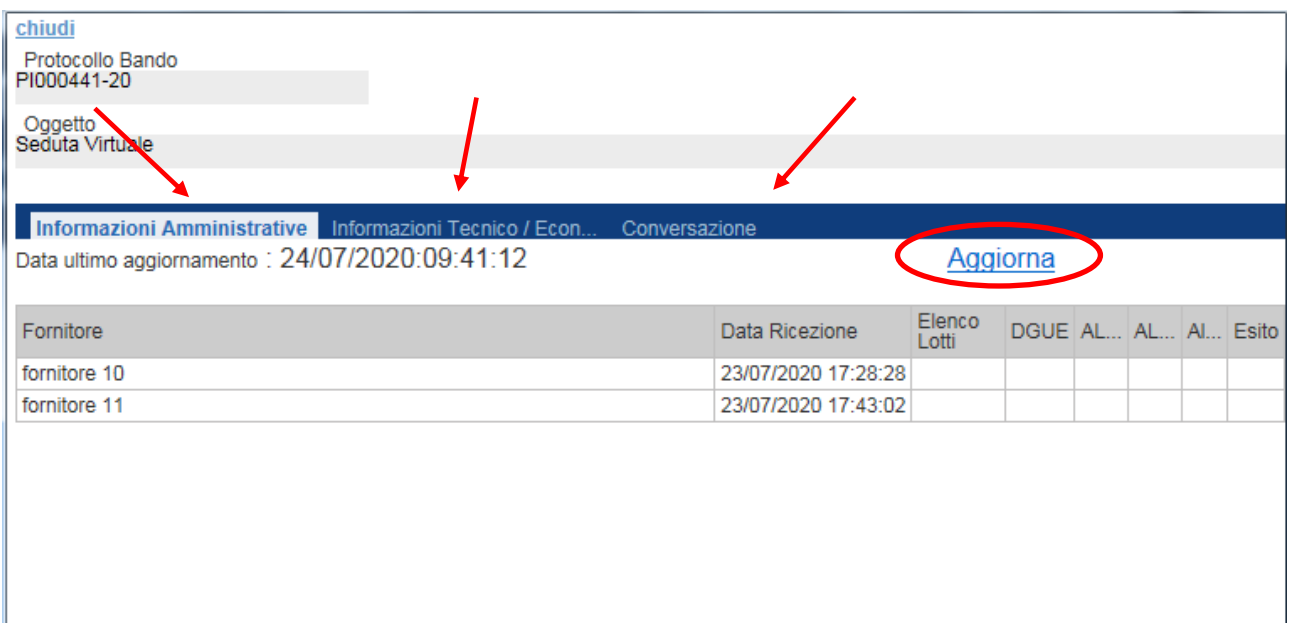

L'aggiornamento delle varie sezioni durante le fasi valutative avviene manualmente per conto dell'Operatore Economico cliccando sull'apposito comando "Aggiorna" cerchiato nell'immagine precedente.

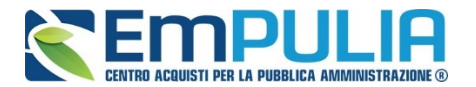

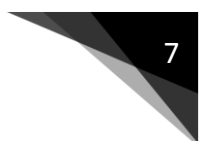

Le varie sezioni della Seduta Virtuale sono compilate in base all'ordine di apertura previsto nella Procedura di Aggiudicazione (Informazioni Amministrative, Eventuali Informazioni Tecniche, Informazioni Economiche).

Il tentativo di visualizzare informazioni relative a fasi successive non ancora analizzate dalla Stazione Appaltante è negato come mostrato nell'immagine seguente.

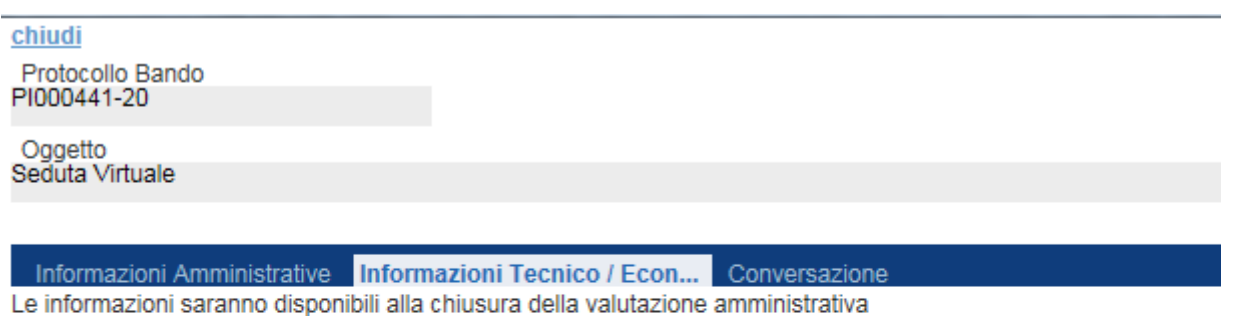

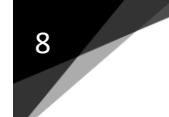

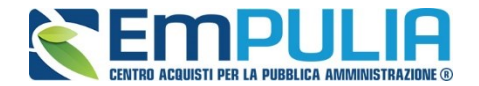

### **Informazioni Amministrative**

Nella sezione "Informazioni Amministrative" è possibile visualizzare tutte le ragioni sociali degli Operatori Economici partecipanti alla gara compreso la data e ora di ricezione dell'offerta.

La tabella nel quale sono elencati i fornitori partecipanti è costituita da un numero di colonne variabile. La colonna "Elenco Lotti" (in caso di gara multilotto) evidenzia i lotti a cui ha partecipato il singolo Operatore Economico. Mentre le colonne nel riquadro rosso della figura che segue, rappresentano i documenti previsti dalla Stazione Appaltante in fase di creazione della gara. In ultimo è presente la colonna "Esito" dove è visualizzato l'esito della Verifica Amministrativa per ogni singolo fornitore.

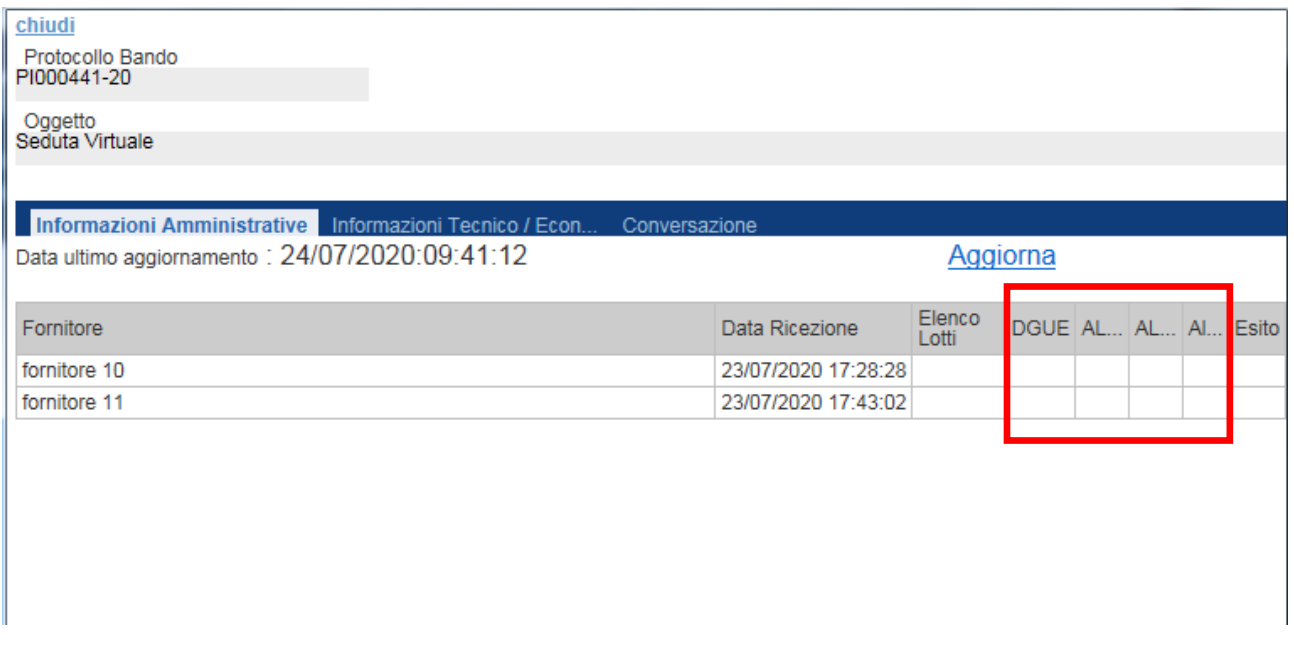

Durante l'apertura delle Buste Amministrative da parte della Stazione Appaltante, avviene in tempo reale l'alimentazione della tabella con le Informazioni Amministrative. Cliccare sul comando "Aggiorna" per aggiornare la sezione. L'esito circa la presentazione di un documento, da parte di un Operatore Economico, è contrassegnato da un baffetto verde in caso di presenza dello stesso al contrario con una X rossa è segnalata la mancata presentazione dello specifico documento da parte del singolo Operatore Economico. Come raffigurato di seguito.

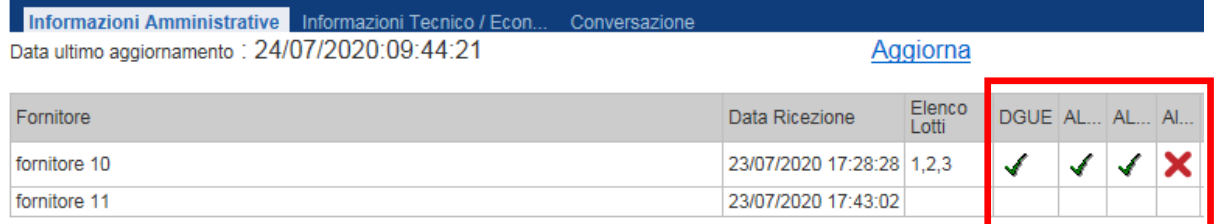

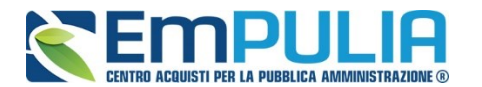

Al termine della Valutazione Amministrativa da parte della Stazione Appaltante, se previsto dalla stessa, è mostrata la colonna "Esito". Per ogni Operatore Economico è indicato l'esito della valutazione amministrativa assegnato dal presidente di seggio.

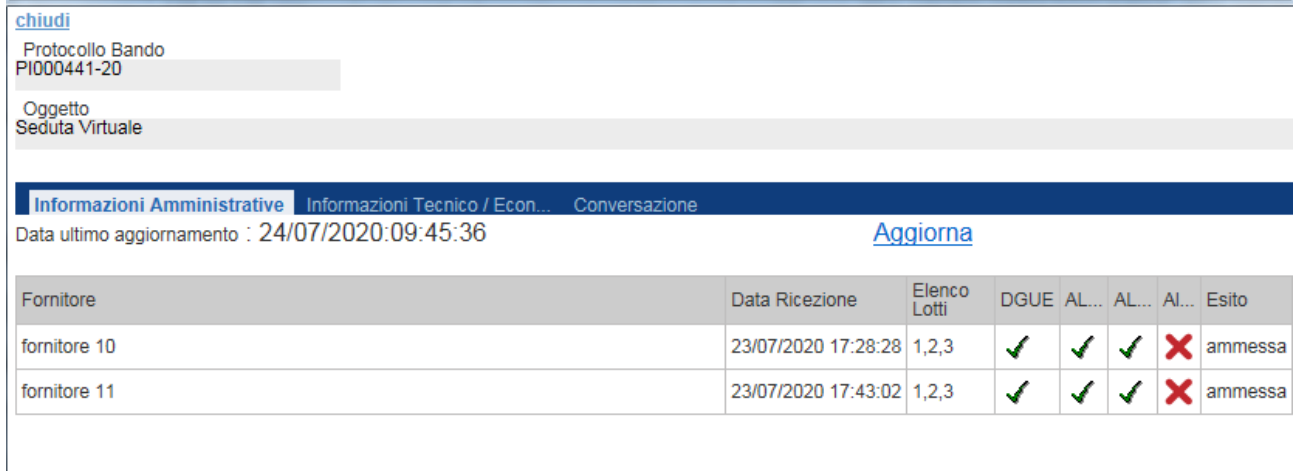

N.B.: Qualora l'Operatore Economico non è stato escluso in fase di valutazione amministrativa potrà visualizzare le informazioni presenti nella sezione successiva "Informazioni Tecnico/Economiche".

In caso di gara multilotto l'Operatore Economico può visualizzare le informazioni relative esclusivamente ai lotti al quale ha partecipato. Inoltre, è da specificare che il Sistema inibisce la visualizzazione delle informazioni riguardanti le fasi successive (all'esclusione amministrativa/tecnica) in caso di esclusione da tutti i lotti a cui l'Operatore Economico ha partecipato.

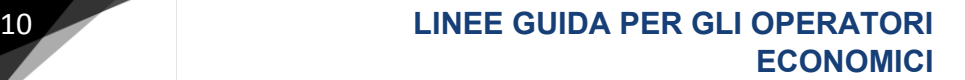

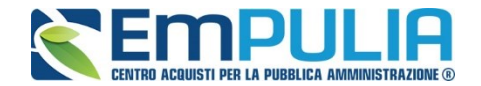

#### **Informazioni Tecnico/Economiche**

Nella sezione "Informazioni Tecnico/Economiche" è possibile visualizzare tutte le informazioni riguardanti eventuale busta tecnica (in caso di gara con offerta economicamente più vantaggiosa) e le informazioni riguardanti la valutazione economica compreso la graduatoria finale.

L'Operatore Economico escluso durante la valutazione amministrativa non può visualizzare le informazioni contenute nella specifica sezione che si sta descrivendo.

Successivamente alla chiusura della Valutazione Amministrativa per poter visualizzare le informazioni iniziali all'interno della sezione Tecnico/Economica è necessario cliccare sul comando "Aggiorna" presente nella sezione "Informazioni Amministrative".

In caso di gara multilotto come prima operazione bisogna selezionare il lotto da valutare tecnicamente/economicamente.

La colonna "Stato" della tabella che elenca i vari lotti può assumere differenti descrizioni a seconda dello stato di avanzamento della valutazione dei singoli lotti (es. Da Valutare, In valutazione, Completo, Aggiudicazione Proposta, Aggiudicazione Definitiva).

Inizialmente con l'apertura della valutazione tecnica da parte della Stazione Appaltante la descrizione dello "Stato" sul singolo lotto passa da "Da Valutare" a "In valutazione".

Cliccare la lente in corrispondenza della colonna "Apri" per aprire il dettaglio di uno specifico lotto come illustrato in figura:

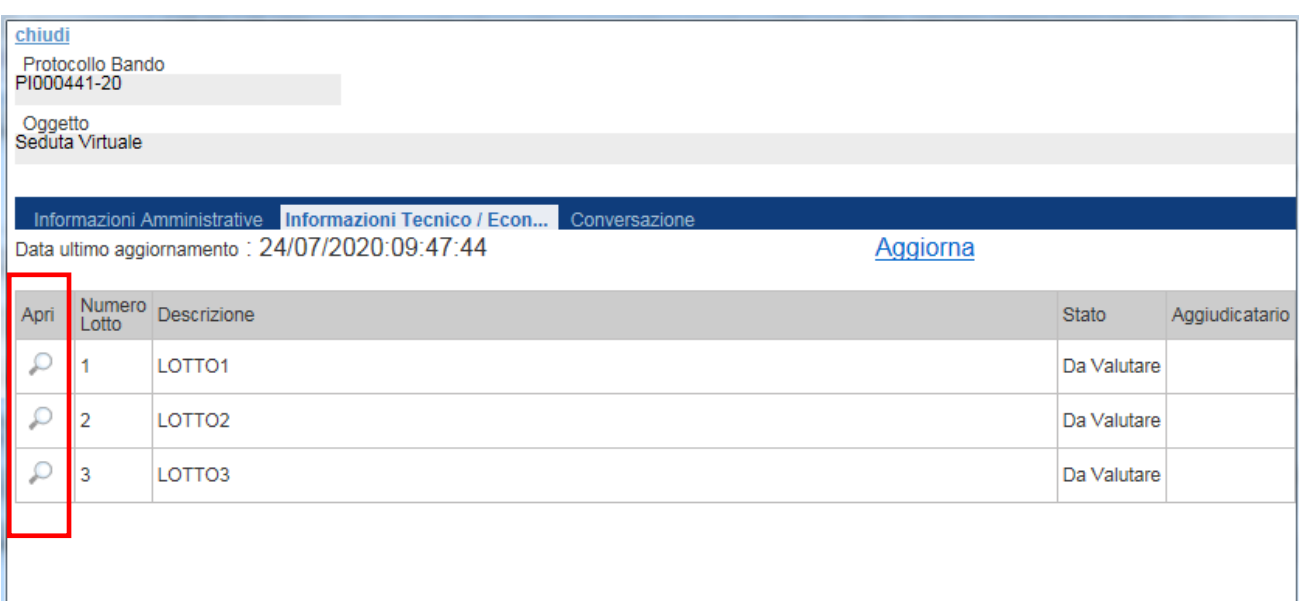

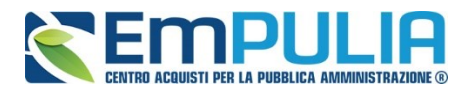

Aperto il dettaglio di un singolo lotto, sono elencate le Ragioni Sociali di tutti gli Operatori Economici che hanno partecipato alla gara e che non sono stati esclusi in fase di valutazione amministrativa.

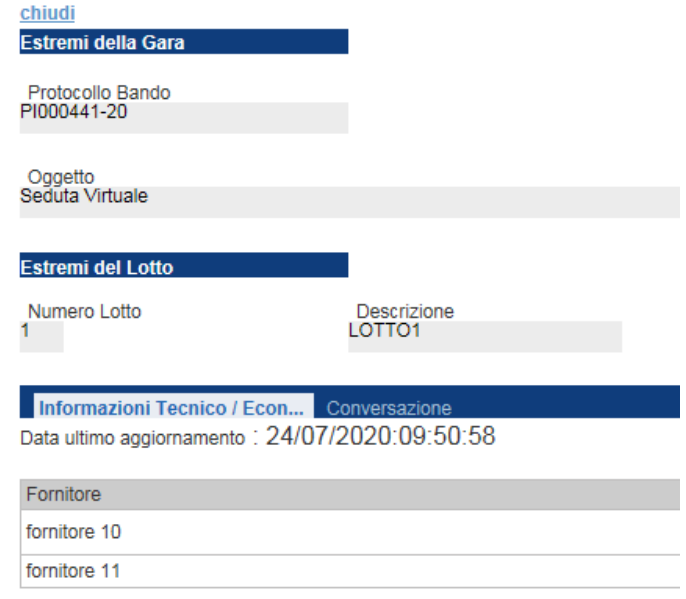

In corrispondenza delle Ragioni Sociali sono evidenziati i vari campi riguardanti l'eventuale valutazione Tecnica e la valutazione Economica. Queste informazioni sono aggiornate in tempo reale man mano che la Stazione Appaltante procede con l'apertura e valutazione delle buste tecniche/economiche. L'Operatore Economico deve cliccare sul comando "Aggiorna" per aggiornare la tabella.

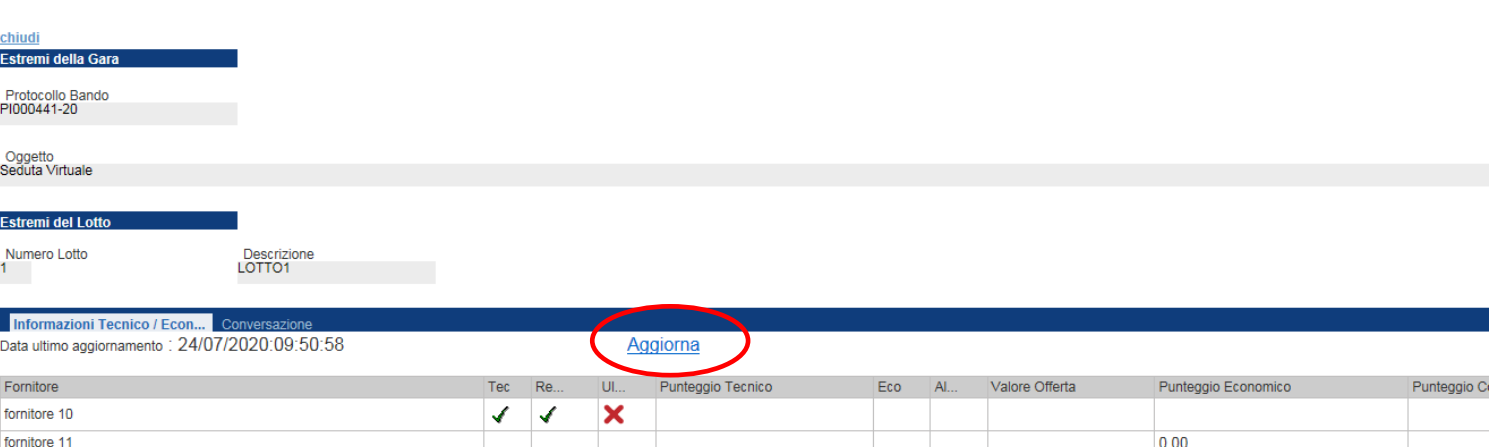

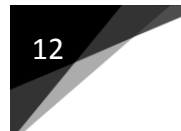

#### 12 **LINEE GUIDA PER GLI OPERATORI ECONOMICI**

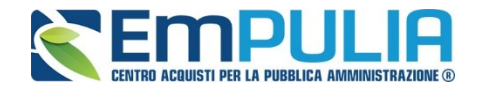

Nel caso invece di gara monolotto la sezione "Informazioni Tecnico/Economiche" conterrà direttamente la tabella con l'elenco degli Operatori Economici che hanno partecipato alla procedura e non sono stati esclusi durante la valutazione amministrativa. Anche in questo caso le informazioni presenti nella sezione sono aggiornate in tempo reale man mano che la Stazione Appaltante procede con l'apertura e valutazione delle buste tecniche/economiche. L'Operatore Economico deve cliccare sul comando "Aggiorna" per aggiornare la tabella.

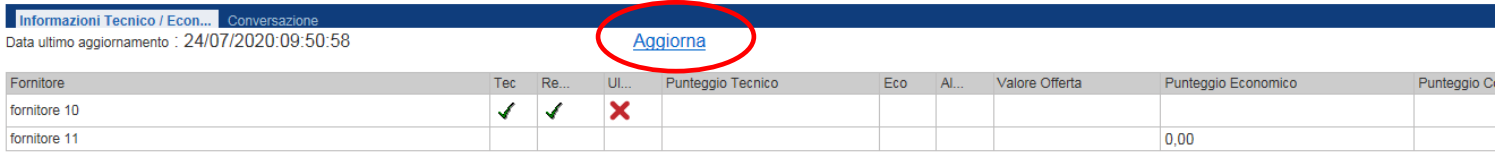

N.B.: La Seduta Virtuale per una gara con criterio al "prezzo più basso" differisce dalla Seduta Virtuale di una gara con criterio "offerta economicamente più vantaggiosa" per la presenza o meno delle colonne riguardanti le informazioni tecniche.

Anche la Tabella delle Informazioni Tecnico/Economiche (sia per gare monolotto che per gare multilotto) come la tabella delle Informazioni Amministrative, viene alimentata in corrispondenza delle colonne riguardanti la documentazione (tecnico/economica) con il simbolo del baffetto verde in caso di presenza del documento tecnico specifico oppure al contrario con una X rossa per segnalare la mancata presentazione della singola documentazione.

La colonna "Tec" con il baffetto verde indica l'avvenuta apertura della singola busta tecnica.

N.B.: Il punteggio "Tecnico" (inteso come punteggio tecnico complessivo) e lo "Stato dell'Offerta" non saranno alimentati finché non è terminata la valutazione tecnica. Il termine della valutazione tecnica avviene con l'assegnazione del punteggio tecnico durante la Procedura di Aggiudicazione. Lo Stato dell'offerta può assumere due parametri o "Valutato" o "Escluso".

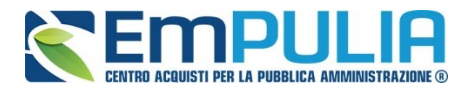

Nel caso di procedura multilotto al termine dell'assegnazione dei punteggi di un lotto, il lotto passa nello Stato "Valutato".

L'Operatore Economico deve cliccare sul comando "Aggiorna" per aggiornare la tabella.

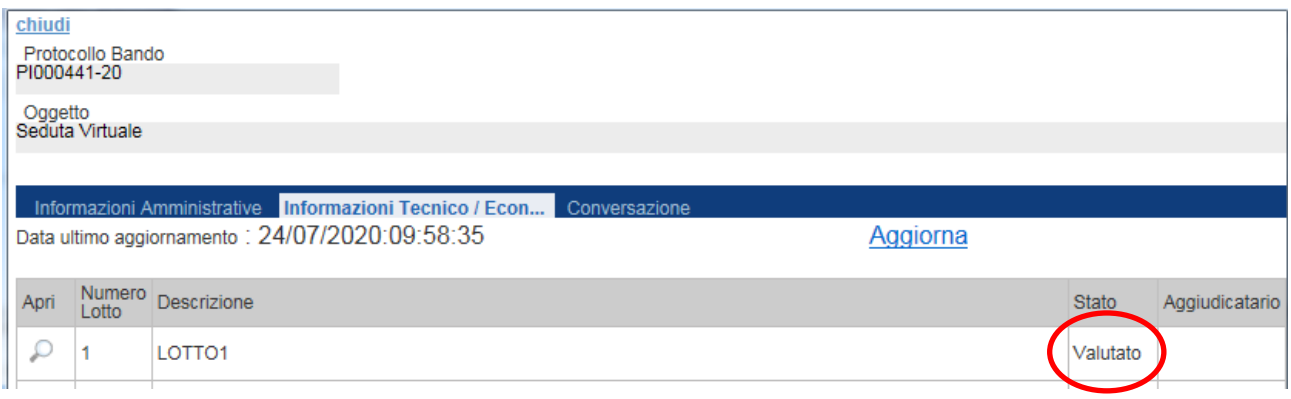

Successivamente al termine dell'eventuale valutazione tecnica è possibile visualizzare le informazioni relative alla valutazione economica. Come per le altre documentazioni anche per i documenti riguardanti la parte economica è alimentata la tabella contrassegnando con il baffetto verde la presenza del documento economico specifico oppure al contrario con una X rossa la mancata presentazione della singola documentazione. La colonna "Eco" con il baffetto verde indica l'avvenuta apertura della singola busta economica.

Con l'apertura delle buste economiche sono alimentate anche le colonne "Valore Offerta" ed "Offerta Economica"

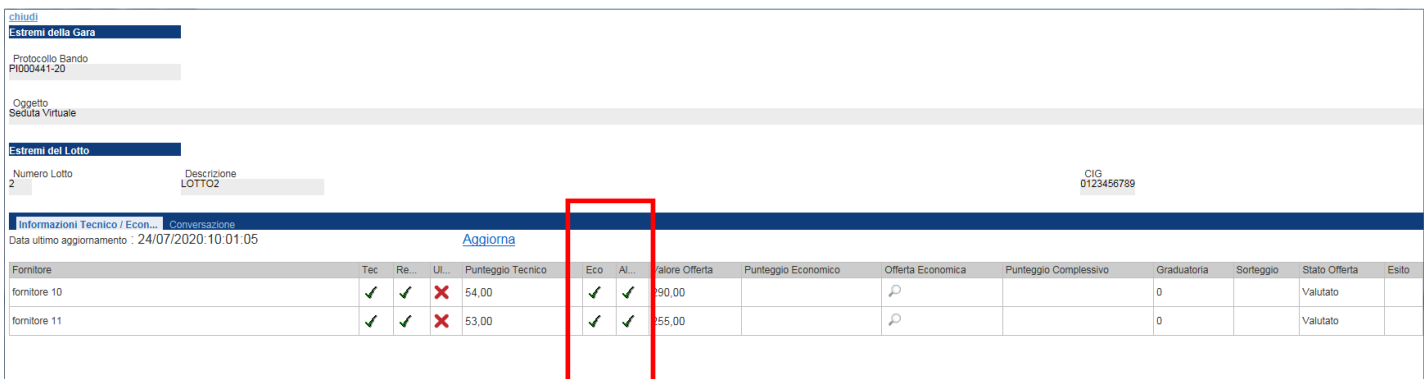

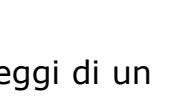

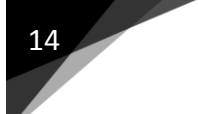

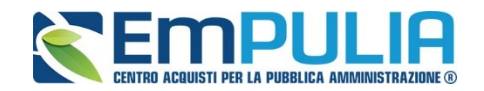

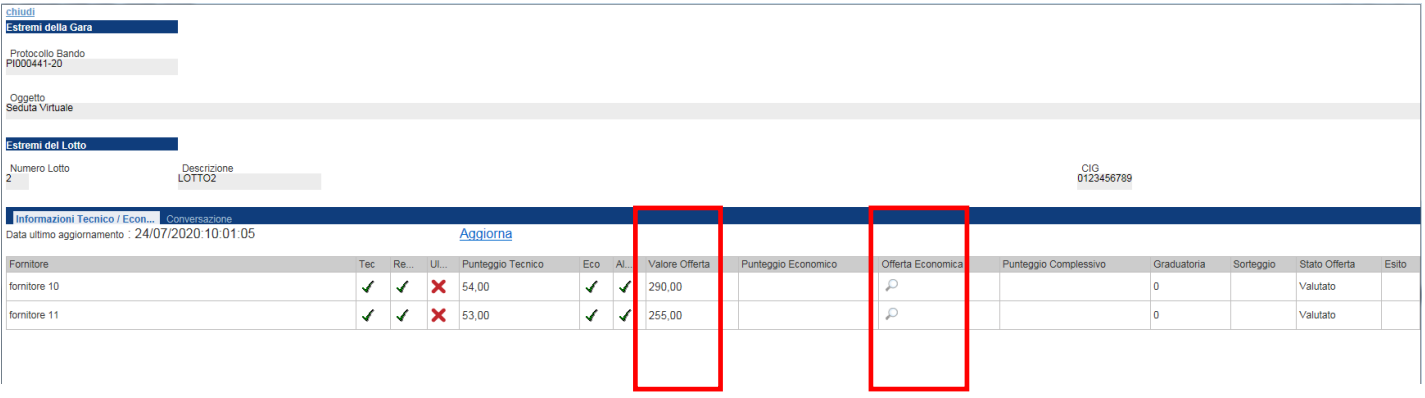

Successivamente al lancio del calcolo economico da parte della Stazione Appaltante all'interno della tabella è determinato/visualizzato il punteggio economico che, sommato all'eventuale punteggio tecnico ci da come risultato il punteggio complessivo. Nella tabella in corrispondenza della colonna "Esito" viene evidenziata la graduatoria con l'aggiudicatario proposto e il II Classificato.

L'Operatore Economico deve cliccare sul comando "Aggiorna" per aggiornare la tabella.

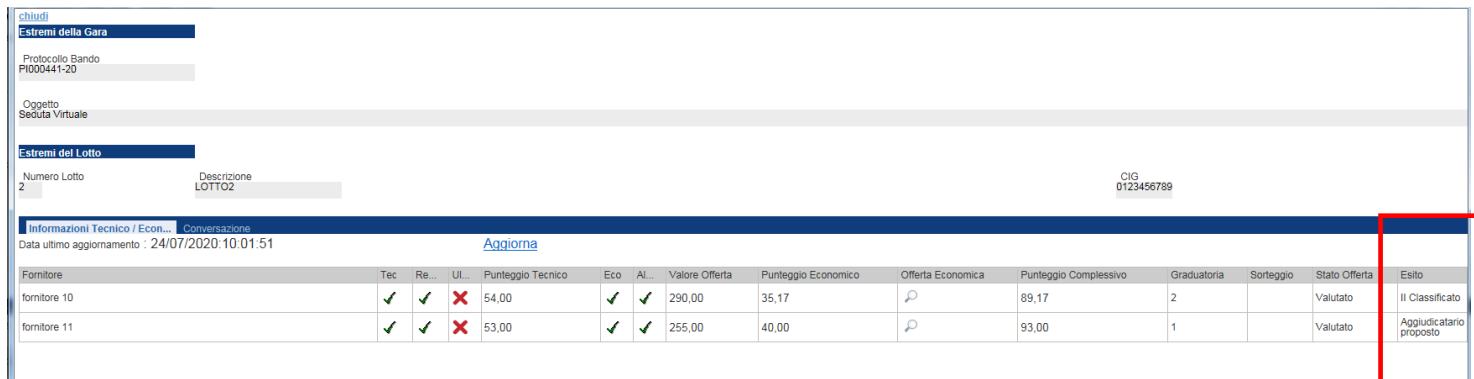

N.B.: In caso di gara con il calcolo dell'anomalia è presente nel dettaglio l'apposita colonna "Anomalia" la quale potrà assumere i valori Anomalo (nel caso di offerta anomala), "Sospetta Anomala" (in caso di sospetta anomalia) e "Verifica Superata" (in caso di sospetta anomalia con superamento della verifica dei giustificativi).

Nel caso di un Fornitore "Decaduto" la colonna "stato offerta" assume valore "Decaduta".

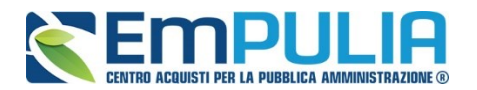

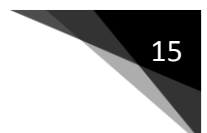

Lo Stato del lotto completamente valutato assume valore "Completo" come in figura.

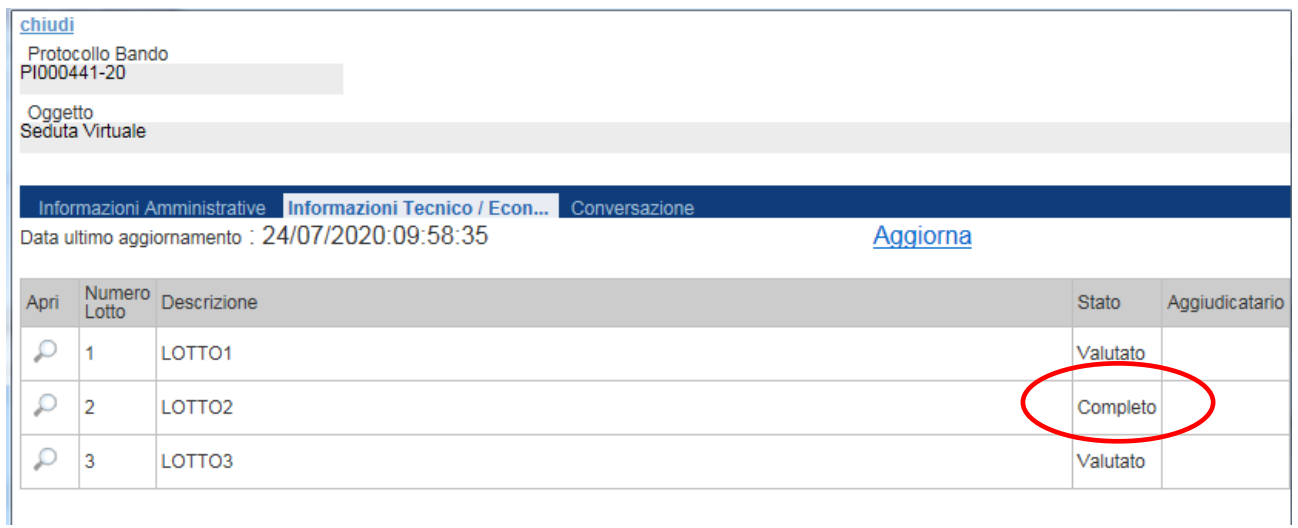

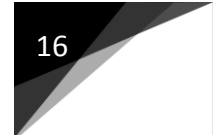

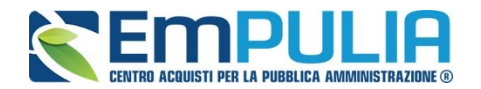

#### **Conversazione**

La Seduta Virtuale prevede a discrezione della Stazione Appaltante l'attivazione di una Chat istantanea al fine di garantire un canale di comunicazione in tempo reale tra gli Operatori Economici partecipanti alla seduta e il Presidente a capo della commissione di valutazione di gara.

La chat può essere utilizzata per una comunicazione bilaterale o anche solo per la visualizzazione in tempo reale di messaggi inviati dalla Stazione Appaltante.

N.B.: le conversazioni avvenute tramite lo strumento "Conversazione" sono aperte e visualizzabili da parte di tutti gli Operatori Economici partecipanti alla Seduta Virtuale anche di coloro che non risultano loggati durante un eventuale scambio di messaggi. Inoltre, le stesse, rimangono memorizzate nell'apposita sezione e disponibili in qualsiasi momento a tutti gli attori della Seduta Virtuale.

Cliccare sulla sezione "Conversazione" per accedere all'omonima sezione (in caso di procedura multilotto è possibile accedere alla funzione anche dall'interno del dettaglio di un singolo lotto).

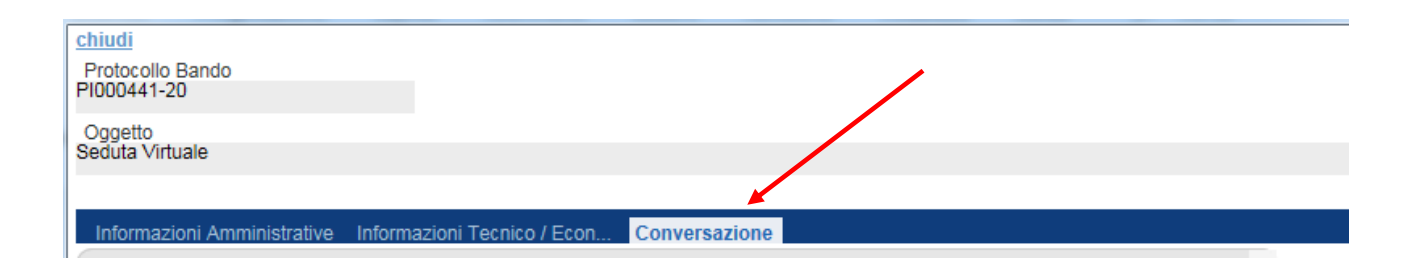

N.B.: i messaggi inviati tramite la funzione "Conversazione" dall'interno del dettaglio di un determinato lotto, sono visualizzabili anche agli Operatori Economici che non hanno partecipato a quello specifico lotto.

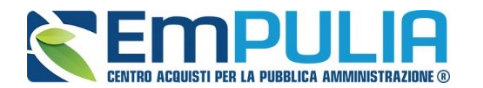

#### **LINEE GUIDA PER GLI OPERATORI ECONOMICI**

Con l'attivazione della "Conversazione" da parte della Stazione Appaltante è automaticamente abilitata l'area nella quale poter scrivere messaggi da inviare. Al contrario se la Stazione Appaltante non attiva la Chat, né l'Operatore Economico e né la Stazione Appaltante stessa potranno inviare messaggi tramite lo strumento in oggetto.

A chat attiva è possibile distinguere diverse aree colorate. L'area "Bianca" identifica i messaggi inviati dalla Stazione Appaltante, l'area "Azzurra" evidenzia i messaggi inviati dall'Operatore Economico, l'area "Verde" indica l'apertura della chat mentre l'area "Porpora" indica la chiusura della Chat da parte della stazione appaltante.

Una volta digitato il messaggio nella text box dedicata (in basso) per inviarlo occorre premere sul comando "Aggiungi testo alla conversazione".

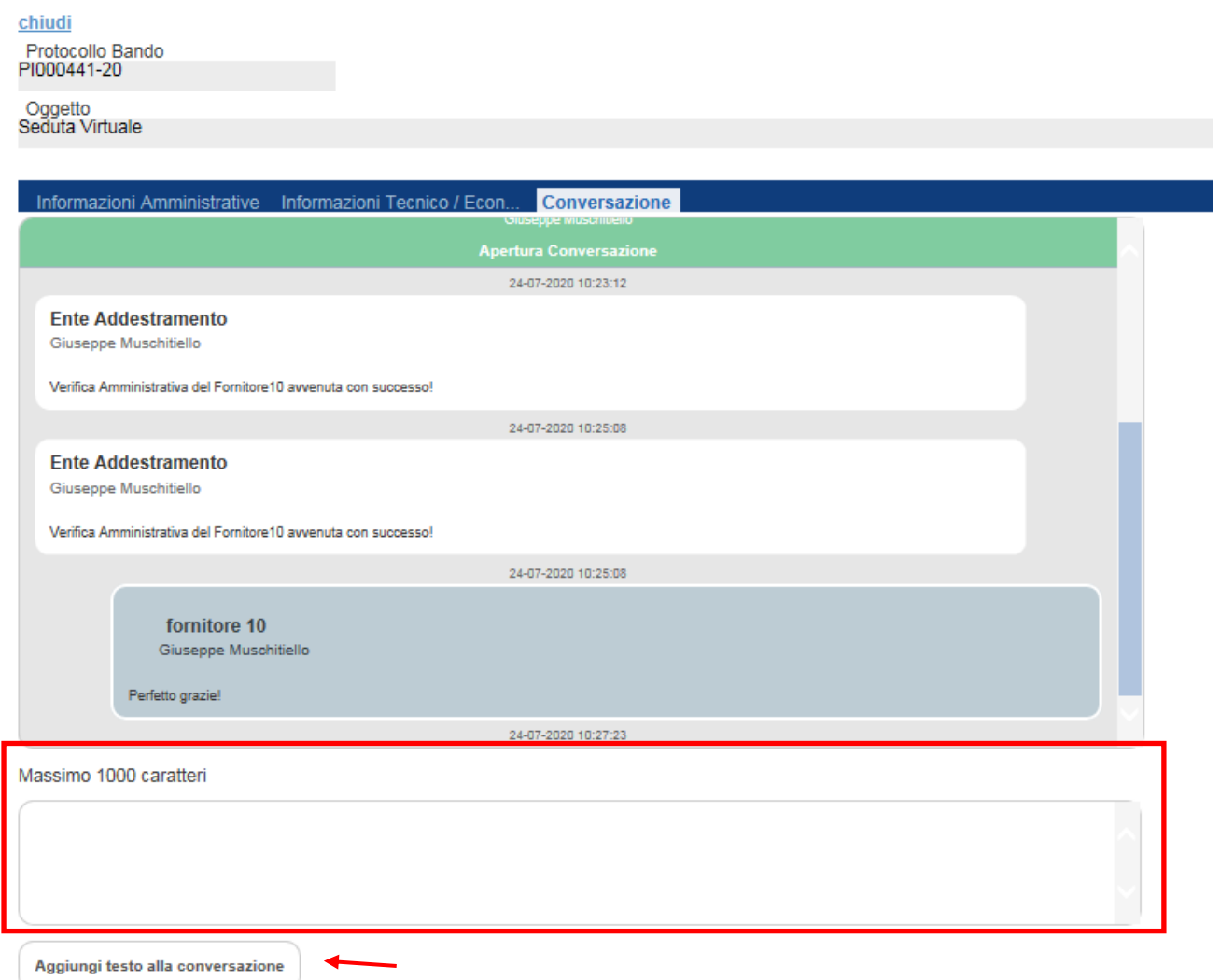

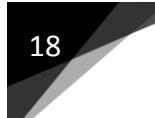

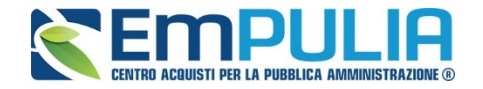

N.B.: Gli Operatori Economici che non sono loggati durante lo scambio di alcuni messaggi, potranno visualizzare gli stessi successivamente collegandosi alla Seduta Virtuale.

Chiudendo la Chat, la Stazione Appaltante inibisce la possibilità di inviare altri messaggi. La chiusura della Chat viene indicata come da immagine che segue con l'area color Porpora.

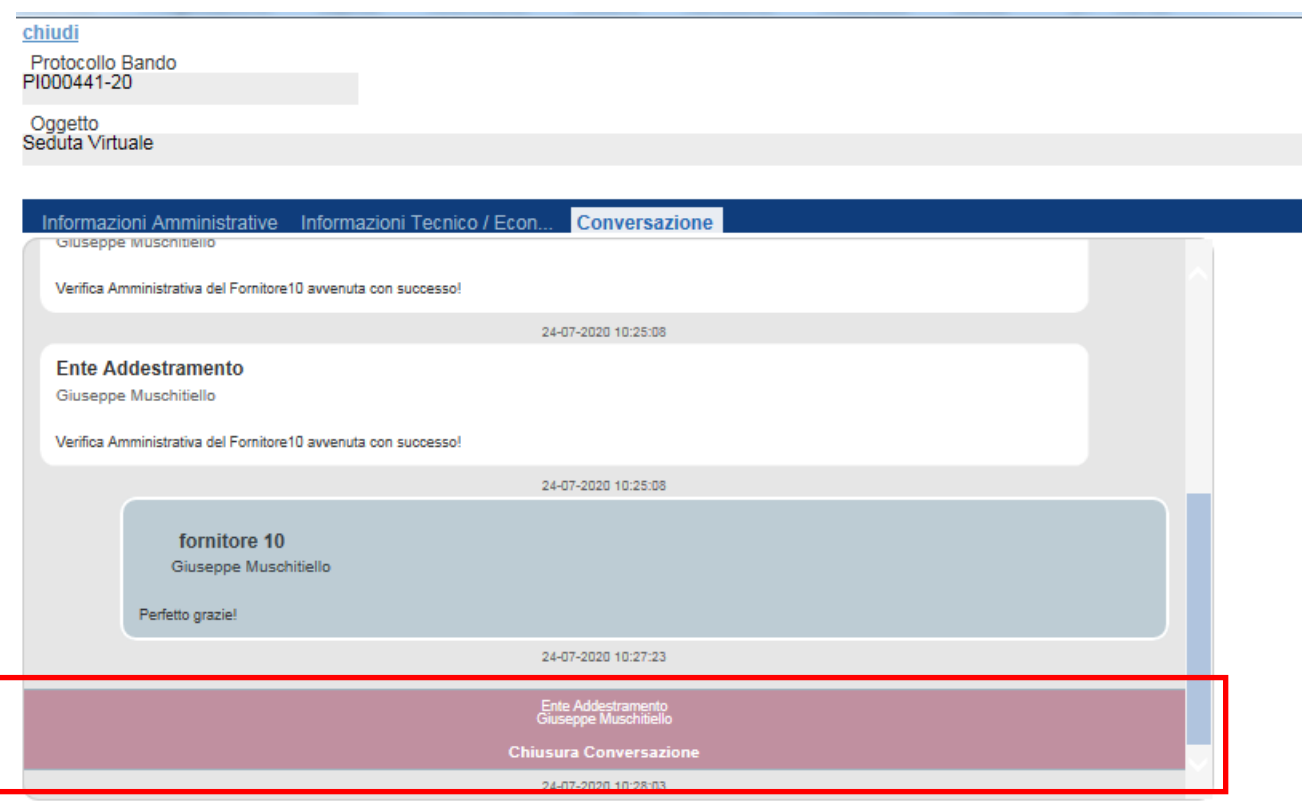

Massimo 1000 caratteri

A chat chiusa è possibile solo ed esclusivamente consultare i messaggi integrati precedentemente alla conversazione.